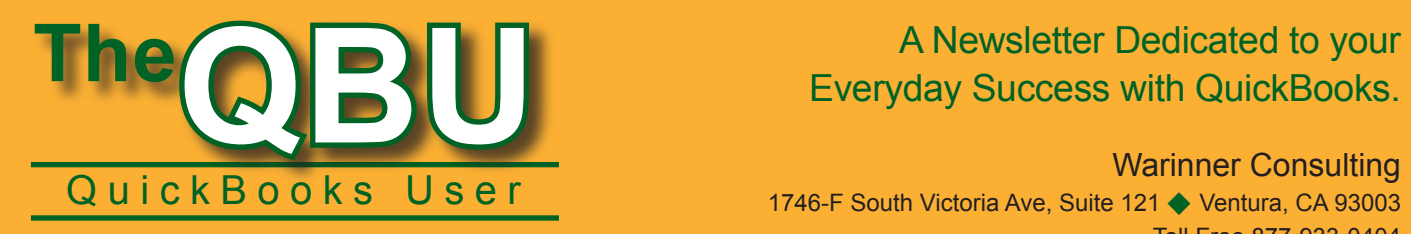

April 2006

# Everyday Success with QuickBooks.

## Warinner Consulting

1746-F South Victoria Ave, Suite 121 ♦ Ventura, CA 93003 Toll Free 877-933-0404 www.warinnerconsulting.com

Save Time - Let QuickBooks Handle Your Repeating Bills

Your business bills come early and often, and you can waste a lot of time getting them straight each month. QuickBooks has a solution: it can memorize the transaction. Not only that, but QuickBooks can handle situations more complex than the monthly electric bill, including

- $\blacklozenge$  Bills whose amounts change; and
- $\triangle$  Bills that you distribute among a number of accounts

### **Recurring Transactions - Basics**

QuickBooks records memorized transactions on the date you specify when you set up the transaction. If you memorize a bill, you'll see the difference in your Accounts Payable account on the date of the memorized bill. If you memorize a check, you'll see the difference in your Bank account on the date of the memorized check—even if you haven't yet printed the check.

*Hint:* You can use memorized bills most effectively when you plan to write a check—like rent. You'll find memorized checks most useful when you don't need to write a check for the payment (for instance, payments that a vendor automatically deducts from your checking account)

Your rent is probably static. But your utility bills' amounts probably change each month. You can memorize a bill in QuickBooks for either transaction.

*Tip:* If the bill's amount changes each month, we suggest that you enter the bill for \$0 and supply the amount at the time you enter the memorized bill.

### **Create a Memorized Transaction**

While displaying the transaction in the **Enter Bills** window, open the **Edit** menu and click **Memorize Bill**. If the amount of the bill varies every month, create a bill for \$0.00 (see **Figure 1**). When QuickBooks enters the bill, you can edit it to supply this month's amount.

In the **Memorize Transaction** box that now appears (see **Figure 2**), define the parameters of the memorized bill:

◆ Choose **Remind Me** to make QuickBooks

### **Allocate a Bill by Percentage**

If the bill you pay each month distributes amounts among accounts based on percentages, you can create a memorized transaction that sums to \$1.00—and enter the percentage for each line on the bill as a decimal to remind you of the percentage breakdown. For example, if you distribute the bill between three classes, applying 70% to Class 1, 20% to Class 2, and 10% to Class 3, set up 3 lines on the memorized bill, assigning \$.70 to Class 1, \$.20 to Class 2, and \$.10 to Class 3. When you receive the bill, use the percentages to calculate the amounts. For example, in the *Amount* column for Line 1, press the END key and then press asterisk (\*), and QuickBooks will pop up the calculator. Enter the total bill amount and press Enter. QuickBooks will calculate 70% of the total and enter it on Line 1.

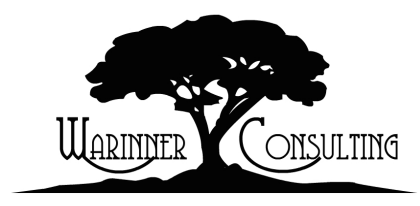

At Warinner Consulting, we specialize in QuickBooks accounting. Whether you are an accountant or small business owner, we can help you if you run into trouble with QuickBooks.

We can do all of your bookkeeping for you or diagnose your QuickBooks problems, identify training issues and provide solutions.

Call us toll free at 877-933-0404 to discuss how we can help.

display a reminder when the bill should be due. In the **How Often** list, choose a frequency such as **Monthly** for the transaction. In the **Next Date** box, supply the date you want QuickBooks to assign to the next transaction.

- ◆ Choose **Automatically Enter** to have QuickBooks automatically enter the bill instead of reminding you to enter it. Enter the **Number Remaining** to tell QuickBooks how many transactions to create. Enter a number in the **Days In Advance To Enter** box. When you open QuickBooks on or after the scheduled date of the transaction, you'll see a message that tells you QuickBooks has entered the transaction.
- ◆ Choose **Don't Remind Me** if you want to tell QuickBooks each time you want to generate the transaction. QuickBooks will display this transaction in the Memorized Transactions section of your Reminders list.

*Do this:* Choose this option if your vendor sends you a bill. Then you can tell QuickBooks to create the transaction when you receive the bill.

You don't need to save the transaction that you memorized in the Enter Bills window; it was just a template

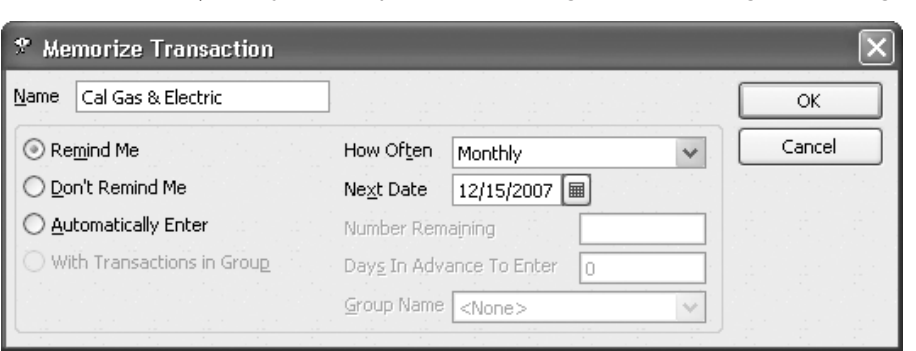

**Figure 2.** Define a memorized bill in this box. window, and QuickBooks will display

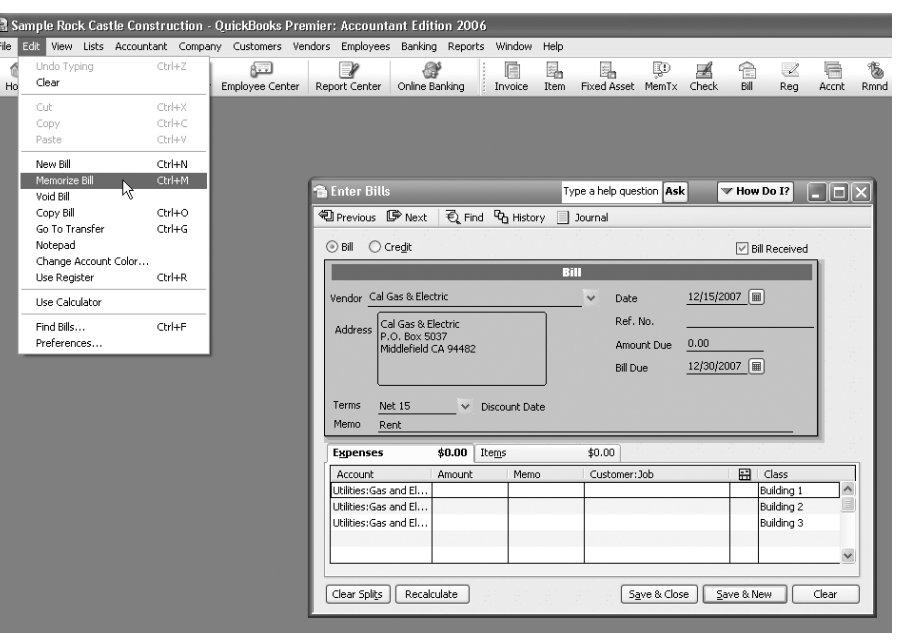

#### **Figure 1.** Memorize a bill that you pay repeatedly.

for QuickBooks to use to set up the parameters for the memorized bill.

You can see the memorized transaction by opening the *Memorized Transaction List* window; open the **Lists** menu and click **Memorized Transaction List** (see **Figure 3**). You can edit or delete the transaction using the **Memorized Transaction** button.

#### **Modify Your Memorized Transaction**

There are two kinds of changes that you might want to make to a memorized transaction:

 $\blacklozenge$  You might want to change the settings

for the transaction, such as whether to remind you, the frequency of the reminder or the next date of the transaction.

 $\blacklozenge$  You might want to change the transaction itself.

To change the settings for the transaction, click the transaction in the *Memorized Transaction List* window and then click the **Memorized Transaction** button. From the menu that appears, click **Edit Memorized Transaction**. QuickBooks displays the window you saw in Figure 2, and you can make changes to the settings for the transaction.

But suppose that you entered a memorized transaction for your rent and included the amount on the transaction since the amount doesn't change. Further suppose that your landlord notifies you of a rent increase. Change the amount on the memorized transaction in the **Memorized Transaction List**. Follow these steps:

**1**. Double-click the transaction in the

it in the Enter Bills window where you created it.

- **2**. Change the amount, open the **Edit** menu and click **Memorize Bill** as you did when you first memorized the transaction. QuickBooks displays the message shown in **Figure 4**.
- **3**. Click Replace. QuickBooks updates the transaction stored in the Memorized Transaction List window.

# **Creating a Memorized Transaction Group**

Suppose that you receive separate bills of varying amounts each month from one vendor, perhaps for several locations. In cases like this, we suggest that you set up a separate memorized bill for each location, assigning an amount of zero since the amount changes every month. Then, create a Memorized Transaction Group (called "Electric Bills" or the vendor's name) and make each location a memorized transaction in that group. This approach groups all the bills together in the Memorized Transactions List window.

To create a memorized transaction group, follow these steps:

- **1**. In the Memorized Transactions List window, click the Memorized Transaction button and then click New Group. QuickBooks displays the New Memorized Transaction Group window (see **Figure 5**).
- **2**. Fill out the window in the same way as you would set up a memorized transaction
- **3**. Click **OK**. QuickBooks stores the group in the *Memorized Transaction List* window; the group name appears in bold (see **Figure 6**).

Add transactions to a group by creating new transactions or by editing existing transactions; you'll see a

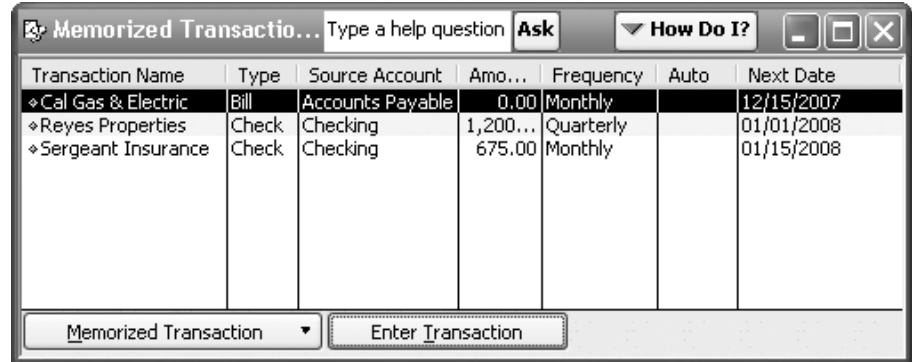

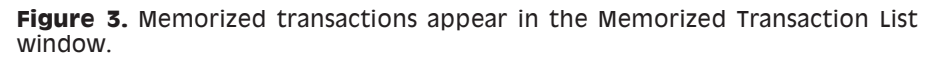

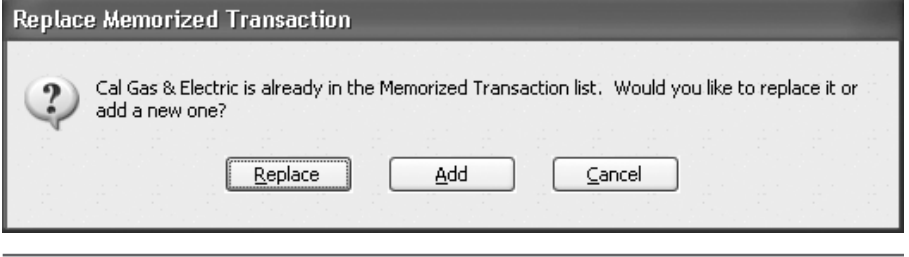

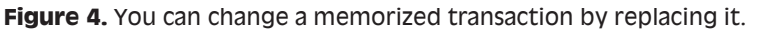

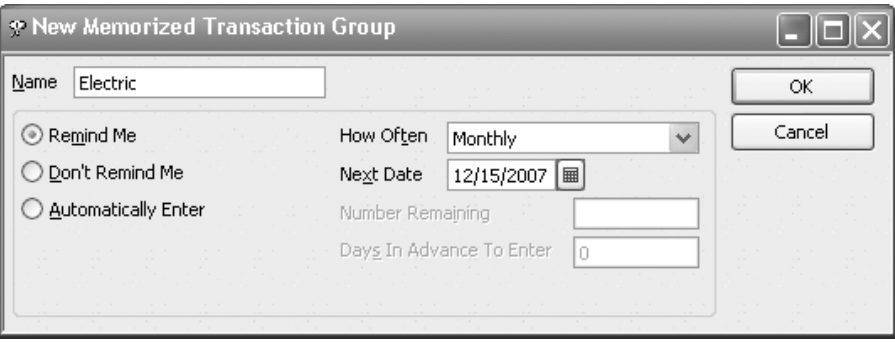

**Figure 5.** Setting up a memorized transaction group is essentially the same process as setting up a memorized transaction.

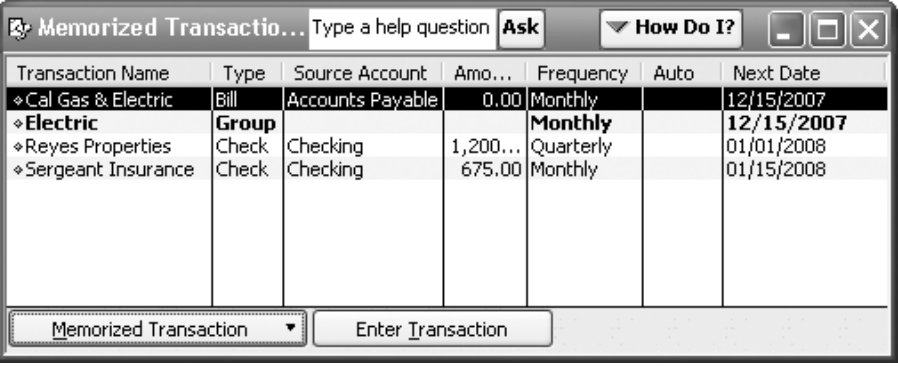

**Figure 6.** Memorized transaction groups appear in boldface type in the *Memorized Transaction List* window.

new option in the window: the *With Transactions in Group* option. When you click this option, the *Group Name* list box becomes available (see Figure 7). Select the appropriate group from the list and click **OK**.

All transactions in a group appear indented below the group in the *Memorized Transaction List* window. You can enter a transaction or a group by clicking it and then clicking the **Enter Transaction** button.

- **1**. For individual transactions, QuickBooks displays the transaction in the *Enter Bills* window, giving you the opportunity to change the transaction amount if the memorized transaction amount differs from the actual bill.
- **2**. If you enter a group, QuickBooks prompts you only for a date to record on the memorized transaction.
- **3**. You can change individual transactions within a group by modifying a memorized transaction. Use the steps described above.

### **Summary**

Memorized transactions can save data entry time and make the process of paying bills easier because you don't need to enter the same data over and over.  $\blacklozenge$ 

**From The Offices Of:**

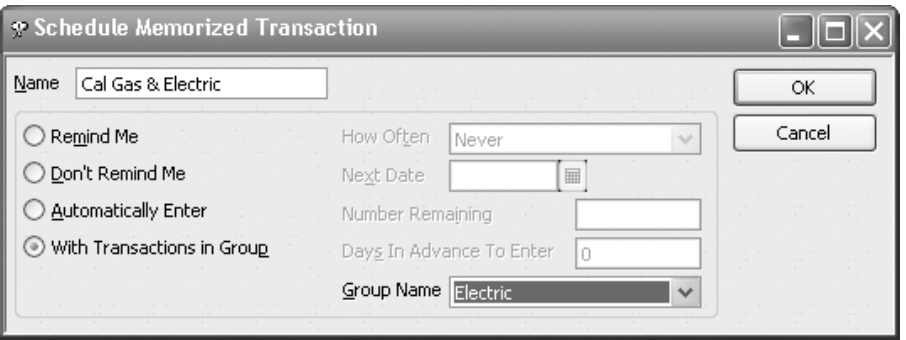

**Figure 7.** Adding a transaction to a memorized transaction group.

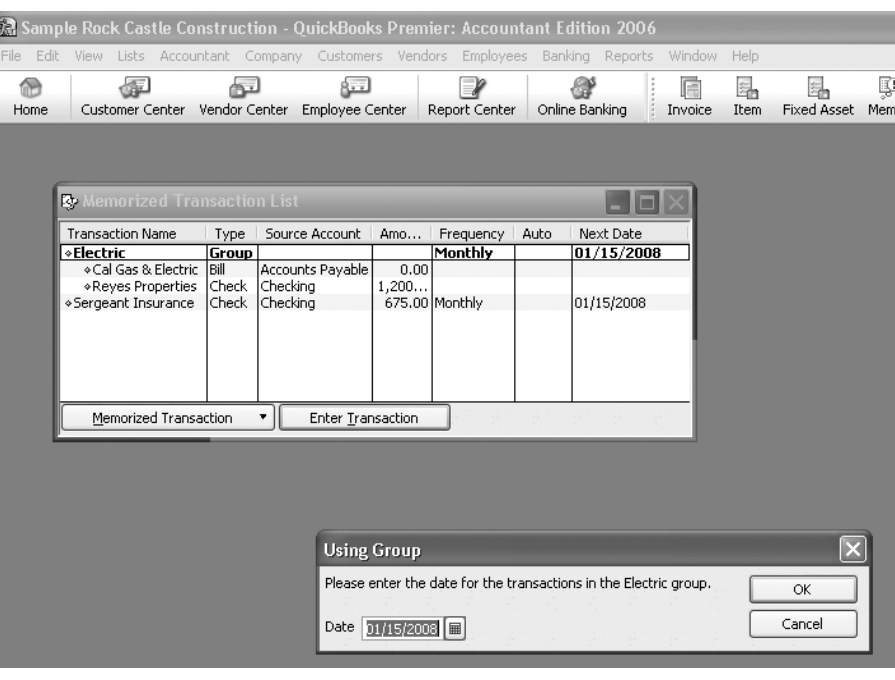

**Figure 8.** Transactions within a group appear indented below the group; when you enter a group, QuickBooks prompts you for a transaction date.

Warinner Consulting 1746-F South Victoria Ave, Suite 121 Ventura, CA 93003